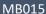

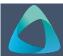

## **MyBond – Agency – Making Bulk Payments**

- 1. Internet search www.cbos.tas.gov.au
- 2. Click on the Housing icon.
- 3. Click on the MyBond tab.
- 4. Click on the **Agents** tab.
- 5. Click on the Login to MyBond button.

  The login screen is displayed.
- 6. Enter your **Username** and **Password**.
- 7. Click on the Log in button.

  The Bond List Search screen is displayed.
- 8. Click on the Bulk Payments tab.

  The Bulk Payments search screen is displayed.

## Payment number: Bulk payment status: Payment amount from: Payment amount to: Date created from: To: DD / MM / YYYY Date confirmed from: DD / MM / YYYY Ta: DD / MM / YYYY Ta: DD / MM / YYYY To: DD / MM / YYYY To: DD / MM / YYYY To: DD / MM / YYYY To: DD / MM / YYYY To: DD / MM / YYYY To: DD / MM / YYYY To: DD / MM / YYYY

10. Click on the Search button.

All past bulk payments will be displayed.

## Add a New Bulk Payment

 Click on the Add New Bulk Payment link.
 All bonds that are available for Bulk Payment will be displayed in the bottom grid.

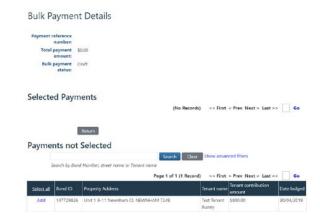

2. In the **Payments not Selected** section

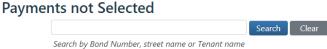

3. Click on Search.

The list of unpaid bond.

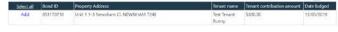

- Click on the Add link against each bond or click on the Select All, if all payments have been selected.
- Click on the
   Confirm payment and generate payment number button.

   The confirmation message is displayed.
- 6. Click on the Return button.